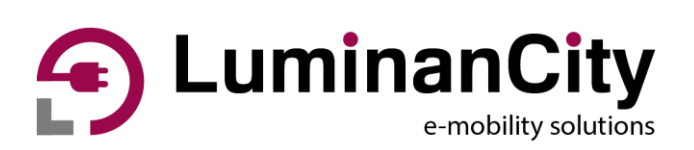

# **LuminanCity autótöltő termékcsalád**

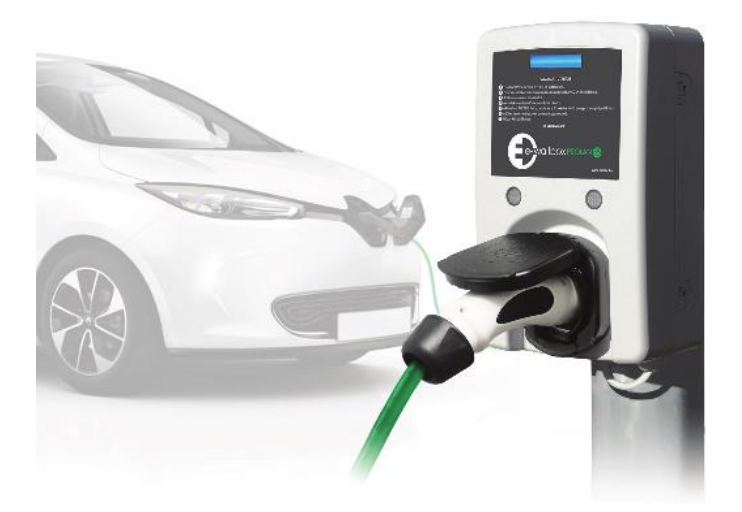

**Lumi-EVC töltőberendezések**

**SMART funkciók beállítása és használata**

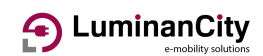

## **Tartalomjegyzék**

Érvényesség

- [Verziótörténet](#page-3-0)
- [SMART verzió azonosítása](#page-3-1)
- [Mire szolgál a SMART opció?](#page-4-0)
- [Kinek szól ez a dokumentum?](#page-5-0)
- [Kommunikációs lehetőségek](#page-5-1)
- [Alapértelmezett beállítások](#page-6-0)
- [A vezérlő elérése](#page-7-0)
- [A hálózat beállítása](#page-9-0)
	- [IP cím kiválasztása](#page-9-1)
	- [Címütközés](#page-9-2)
	- [Vezetékes kapcsolat](#page-10-0)
	- [Vezeték nélküli hálózat](#page-11-0)
		- [AP mód paramétereinek változtatása](#page-11-1)
		- [AP módból kliens módba váltás](#page-11-2)
		- [Wifi teljes lekapcsolása](#page-12-0)
- [Csatlakozási hiba esetén](#page-13-0)
- [Menüpontok](#page-14-0)
- [Bejelentkező oldal](#page-14-1)
- [Állapot menüpont](#page-14-2)
- [Rendszer menüpont](#page-15-0)
	- [Rendszer beállítások](#page-15-1)
		- [Gépnév](#page-15-2)
		- [Időszinkronizáció](#page-15-3)
	- [Adminisztráció](#page-16-0)
	- [Biztonsági mentés vagy firmware](#page-16-1) beírása
- [EVC beállítások](#page-17-0)
	- [Azonosító adatok](#page-17-1)
	- [Töltőáramok](#page-17-2)
		- [Közös paraméterek](#page-17-3)
		- [Maradék használata](#page-18-0)
		- [Okos megosztás](#page-19-0)
		- [Idő vezérelt megosztás](#page-22-0)
		- [Bemenet vezérelt megosztás](#page-22-1)
	- [Mérések](#page-24-0)
	- [6 Telemetria](#page-25-0)
	- [Töltés indítás módja](#page-26-0)

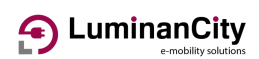

- [Helyi listák kezelése](#page-26-1)
- [RFID adatbázis megosztása](#page-26-2)
- [Helyi OCPP azonosítás](#page-27-0)
- [Távoli OCPP azonosítás](#page-27-1)
- [Töltés folytatása hálózatkimaradás után](#page-27-2)
- [Naplózási beállítások](#page-28-0)
- [Töltésvezérlő beállításai](#page-28-1)
- [Központi energia](#page-28-2)-menedzsment

#### [2 EVC adatok](#page-31-0)

- [Töltő állapota](#page-31-1)
- [Töltési napló](#page-32-0)
- [Töltésvezérlő log](#page-32-1)
- 34 1. sz. melléklet

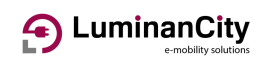

# **Érvényesség**

Köszönjük, hogy a LuminanCity SMART opcióval ellátott termékét választotta. Ezzel az opcióval a készülék által nyújtott szolgáltatások számos lehetőséget biztosítanak, ami manapság egy korszerű készüléktől elvárható.

A leírás érvényes mind a fali, mind az oszlopos töltőberendezésekre, amennyiben azokba meg lett rendelve a SMART opció. Az opció meglétét a típusjel végén, kötőjellel szereplő nagy S betű jelzi. Az alábbi készülékek lehetnek ezek:

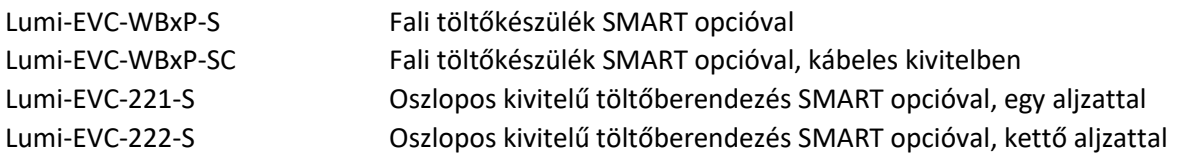

A SMART opcióval ellátott készülékek tudása folyamatosan fejlődik. Az újabb funkciókhoz tartozó leírásokért ellenőrizze, hogy ezen dokumentum legfrissebb verzióját olvassa-e. Ugyanakkor ennek ellentéte is igaz: amennyiben önnek korábbi szoftver fut a készülékén, akkor nem biztos, hogy jelen leírásban részletezett funkciók mindegyike elérhető a készülékben.

# <span id="page-3-0"></span>**Verziótörténet**

<span id="page-3-1"></span>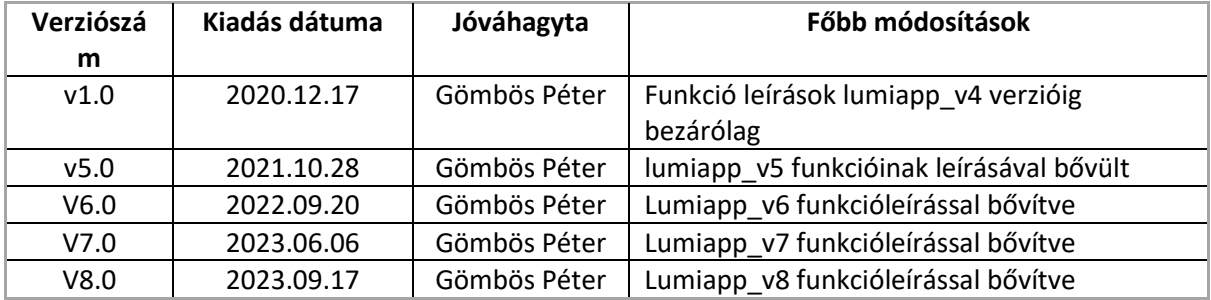

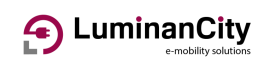

## **SMART verzió azonosítása**

Az okos funkciókkal ellátott készüléken futó rendszer verziószámának a beazonosításához a beépített web felületre kell belépni.

Csatlakozzon a későbbi fejezetekben leírt módon a töltőhöz és számítógépe böngészőjébe töltse be a készülék bármely weboldalát.

Minden oldal legalján található egy lábrész, amiben a verzióra vonatkozó információt meg lehet találni:

#### Hitelesítés szükséges

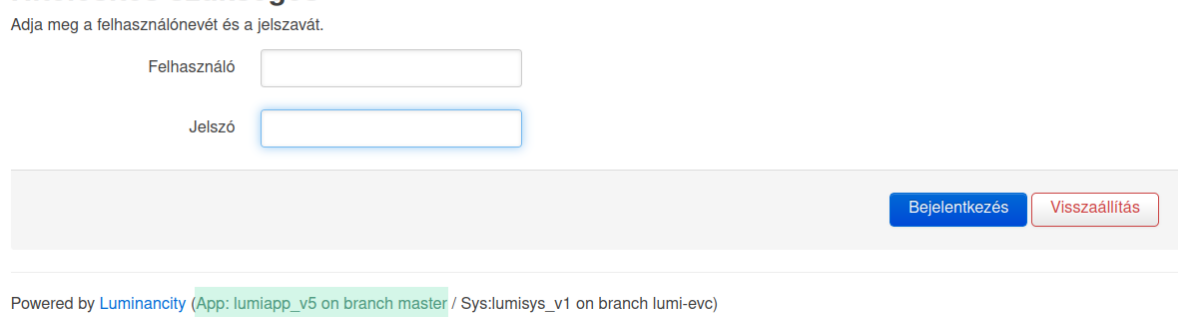

A beszúrt képen alul, zölddel kiemelve látható az aktuális verzió. Ebből a lumiapp\_v5 az applikáció verziószáma. A master branch jelenti azt, hogy ez egy eredetileg kiadott, jelölt verzió. Ha itt bármi más szerepel, akkor az azt jelenti, hogy a verzió nem hivatalosan kiadott, köztes példány.

Ettől jobbra, a sys utáni rész a futtató operációs rendszer verziójára utal, gyakorlati jelentősége a felhasználó szempontjából nincsen.

## <span id="page-4-0"></span>**Mire szolgál a SMART opció?**

A SMART opció olyan értéknövelő funkciókat tartalmaz, ami a töltőt intelligens töltési lehetőségekkel és kommunikációs képességekkel látja el. Ezáltal kényelmesen, akár távolról is követhető a töltés. Komplex beállítási lehetőségeket kínál a beépített web felületen keresztül, illetve szabványos módon távfelügyeletbe is integrálható.

Az opció mind a lakossági, mind a céges, magán-közösségi és nyilvános töltési funkciók esetén hasznos.

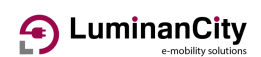

## <span id="page-5-0"></span>**Kinek szól ez a dokumentum?**

A kibővített funkcionalitás használatához alapvető informatikai és hálózati ismeretek szükségesek.

A beállításokhoz tisztában kell lenni az IP hálózatok és a vezeték nélküli technológiák működésével.

A napi használatra viszont kényelmes felhasználói felület áll rendelkezésre. Egy beüzemelt készülék használata már nem igényel mélyreható ismereteket, gyakorlatilag a web böngésző kezelésére szorítkozik.

A leírásban gyakran hangzanak el szakszavak, sokszor angol nyelven. Ezek részletes magyarázata nem része jelen dokumentumnak.

# <span id="page-5-1"></span>**Kommunikációs lehetőségek**

A SMART opciók megkövetelik, hogy a készülékkel kommunikáljunk. Erre a célra több lehetőséget is biztosítunk.

A készülékekben található töltésvezérlő fel van szerelve egy 100Base-TX szabványú, RJ-45 csatlakozóval szerelt vezetékes ethernet port-al. Ezen keresztül lehet elérni a készülék beépített web szerverét és ezen keresztül létesít a készülék kapcsolatot a külvilág felé, pl. a felügyeleti rendszer szerverei felé.

Második kommunikációs lehetőségként a töltésvezérlő tartalmaz egy WiFi áramkört is. Ennek kétféle üzemmódja is van:

- Lehet hozzáférési pont, tehát az általa kínált hálózathoz tudunk csatlakozni a saját mobil eszközünkkel. Ez a gyári beállítása.
- Lehet kliense egy már üzemelő hozzáférési pontnak. Ilyenkor az ugyanarra a hálózatra csatlakozó munkaállomásokról (PC, laptop, tablet) el tudjuk érni a töltőt is és az internetet is.

Harmadik (opcionális) lehetőségként egy SIM kártya behelyezésével GSM hálózaton keresztül tud a berendezés kommunikálni. Ennek működését külön dokumentum tárgyalja.

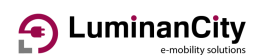

## <span id="page-6-0"></span>**Alapértelmezett beállítások**

A gyárból kikerülő készülékeknek van egy alapértelmezett beállítása mindkét kommunikációs irányba.

Ez a legtöbb esetben nem fog megfelelni a csatlakozni kívánt hálózat paramétereihez, ezért a beüzemelés során ezeket át kell állítani.

A vezetékes hálózat statikus IP címre van beállítva az alábbi paraméterekkel:

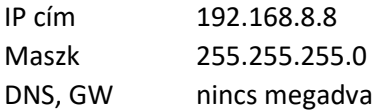

A lumiapp v6 változattól kezdve tartalmaz egy DHCP klienst is a vezetékes interfész. Ez azt jelenti, hogy ha olyan hálózatra csatlakozunk, amin automatikus címkiosztás van beállítva (a legtöbb hálózat ilyen), akkor a készülék fog kapni egy megfelelő IP címet. A készülék a vezetékes hálózaton keresztül a statikus IP és a dinamikusan kapott IP címen is elérhető.

A vezeték nélküli hálózat beállításai:

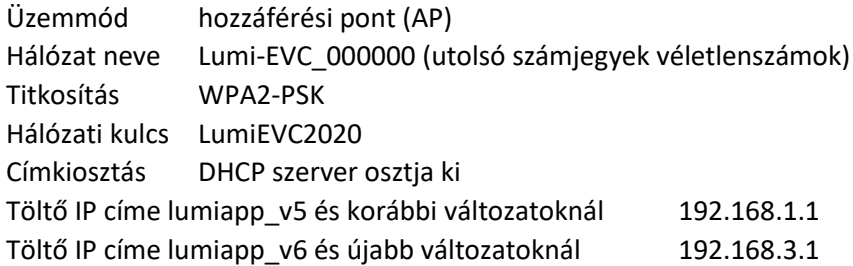

A beépített tűzfal alapértelmezés szerint inaktív. Minden szolgáltatás mindkét irányból szabadon elérhető. A két hálózat között átjárás nincs beállítva.

Ebben a beállításban a készülék nem lát ki az internetre, csak a beépített web szerverét lehet elérni. Ez alól kivételt képez az az eset, ha a vezetékes interfészen keresztül kaptunk DHCP címet (csak lumiapp v6 esetén). A töltőt ne üzemeltessük internet kapcsolat nélküli állapotban, lehetőség szerint integráljuk be az épület informatikai rendszerébe.

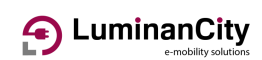

# <span id="page-7-0"></span>**A vezérlő elérése**

Az intelligens funkciók eléréséhez egy számítógépre és egy web böngészőre lesz szükség. Az eléréshez csatlakoznunk kell a készülék hálózatához, ami a csatlakoztatni kívánt számítógép hálózatának beállítását követeli meg.

Közvetlen vezetékes csatlakozás esetén állítsunk be a számítógépünkön egy statikus IP címet a használt LAN adapteren. Használjuk a 192.168.8.n címet, ahol az "n" értéke 1-254 között bármi lehet, kivéve a 8, mert az a vezérlő címe. A hálózati maszk értéke 255.255.255.0 (24 bites) legyen. Címkiszolgálót (DNS) és átjárót (gateway) nem kell beállítani.

A lenti képen a Windows 10 hálózati adapterének a beállítása látható:

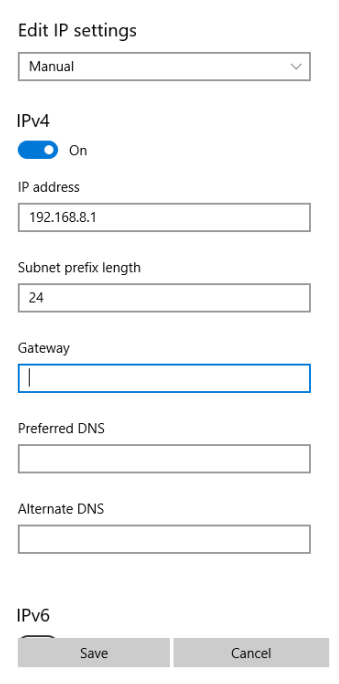

Amennyiben a töltőt egy automatikus címkiosztó hálózathoz csatlakoztatjuk - és a számítógépünk is ugyanahhoz a hálózathoz csatlakozik – akkor a töltő számára kiosztott IP címen tudjuk elérni azt. A kiosztott címet a DHCP szerver naplójában tudjuk megnézni. Otthoni hálózatok esetén ez legtöbbször a szolgáltatói router szokott lenni. A csatlakozó kliensek IP címeit ennek az eszköznek az adminisztrációs felületéről tudhatjuk meg (csak lumiapp\_v6 verziótól).

Vezeték nélküli hálózatnál az elérhető hálózatok közül keressük ki a Lumi-EVC\_ kezdetű hálózatot. Amennyiben több ilyet is találunk, akkor kapcsoljuk ki azokat a közeli töltőket, amikkel nem akarunk kommunikálni, mert csak így győződhetünk meg arról, hogy valóban azzal beszélgetünk, akivel szándékozunk.

Csatlakozzunk a hálózathoz az alapértelmezett jelszóval (LumiEVC2020). Az IP beállításokkal nem kell foglalkozni, a vezérlőn futó DHCP szerver fog a számítógépünknek címet osztani.

Amennyiben mindent jól csináltunk, akkor megpróbálkozhatunk a kapcsolódással. A számítógépen elindított böngésző címsorába be kell írni a vezérlő IP címét. Amennyiben

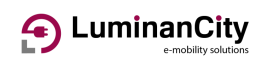

közvetlenül vezetéken kapcsolódtunk, úgy a 192.168.8.8 címet írjuk be a címsorba (ne a keresőbe). WiFi kapcsolat esetén a 192.168.1.1 vagy a 192.168.3.1 címet használjuk ugyanerre a célra szoftververziótól függően.

A modern böngészők rögtön egy figyelmeztetéssel indítanak, mely szerint a webhely tanúsítványa nem ellenőrizhető. Ez azért van, mert a kommunikáció titkosított csatornát használ (https protokoll) de IP címhez nem létezik tanúsítvány. A figyelmeztetések ellenére engedni kell, hogy tovább léphessünk.

Eljutottunk a belépési oldalra. Itt egy belépési nevet és jelszót kér a berendezés. Ennek hiányában semmit nem lehet elérni, ez biztonsági korlátozás az illetéktelen hozzáférések megakadályozására.

A gyári alapértelmezett felhasználói név "user" és a jelszó is "user". A rendszer egy felhasználós, így a bejelentkezési nevet nem lehet megváltoztatni és nem lehet további felhasználót hozzáadni. A bejelentkezési jelszót viszont célszerű egyedi jelszóra változtatni az arra szolgáló menüpontban.

Bejelentkezés után a nyitó menüpont fogad minket, ami a töltő állapotát mutatja. A felső menüsorban láthatunk néhány menüt. Ezekből választva tudjuk a beállításokat elvégezni. Legyünk óvatosak, amikről nem tudjuk, hogy mit jelent, azt inkább ne változtassuk, mert befolyásolhatjuk a készülék működését vagy kilőhetjük magunk alól a hálózati kapcsolatot.

# DuminanCity

# <span id="page-9-0"></span>**A hálózat beállítása**

A készüléket legtöbb esetben be kell integrálni egy már meglévő hálózatba. Legyen az vezetékes vagy vezeték nélküli, meg kell oldani, hogy könnyedén elérhető legyen és külső felügyeleti rendszer esetén kilásson a külvilág felé legalább https protokollon.

Általában a két kommunikációs interfész közül csak az egyiket kell használni. Javasolt úgy eljárni a hálózat konfigurálása során, hogy mindig a másik módon kapcsolódunk a vezérlőre, mint amit be szeretnénk állítani.

Tehát a vezetékes hálózat beállításakor kapcsolódjunk WiFi-n, a WiFi beállítását pedig a vezetékes oldalról végezzük el. Így garantáltan nem veszítjük el a kapcsolatot a beállítások változtatása során.

## <span id="page-9-1"></span>**IP cím kiválasztása**

Ugyan van lehetőség arra, hogy a készülék olyan IP címet használjon, amit kiosztanak neki, ezt a lehetőséget csak akkor tudjuk kihasználni, ha van kontrollunk a kiosztott címek fölött. Ha olyan DHCP szerver osztja a címet, amiről nem tudjuk, hogy mit osztott ki a vezérlő számára, akkor nem fogjuk tudni elérni a vezérlőt, mivel nem tudjuk, hogy milyen címet kapott.

Ezért a legbiztosabb, ha magunk választunk ki egy statikus címet a hálózati tartományból és azt állítjuk be.

Statikus cím beállításához szükségünk lesz egy DNS kiszolgáló címre és egy alapértelmezett átjáró (default gateway) címre is.

Otthoni felhasználás esetén a legtöbb router a 192.168.0.1 vagy a 192.168.1.1 címet használja. A hálózati maszk legtöbbször 255.255.255.0 és a router címe egyben az átjáró címe is és DNS szolgáltatást is nyújt.

Ez esetben a készülék címét állíthatjuk a 192.168.0.2 vagy 192.168.1.2-re, mert azok a címek általában nem használtak.

Vállalati felhasználóknál javasolt a helyi hálózat üzemeltetőjével egyeztetve elvégezni a címbeállítást.

## <span id="page-9-2"></span>**Címütközés**

A statikus cím kiválasztásánál ügyeljünk arra, hogy ne egy már foglalt címet válasszunk, mert onnantól problémát okozhat az elérés. Vállalati informatikai rendszerhez kapcsolódás során konzultáljunk a rendszergazdával.

A másik, amire figyelni kell, hogy a két hálózat három címe (vezetékes statikus, vezetékes dinamikus és WiFi) címtartománya még rövid időre se kerüljön átfedésbe egymással, mert ezzel kizárhatjuk magunkat a rendszerből.

Ha pl. a vezetékes hálózat címtartományát szeretnénk arra állítani, amit a vezeték nélküli használt eddig, akkor előbb a vezeték nélküli hálózatot konfiguráljuk át úgy, hogy felszabaduljon az a címtartomány.

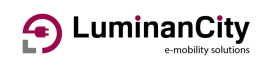

### <span id="page-10-0"></span>**Vezetékes kapcsolat**

A "Hálózat" menü "Csatolók" almenüjében tudiuk a kommunikációs interfészeket beállítani. A vezetékes hálózatot az ETH0 és ETH1 nevű csatolók tulajdonságainak a szerkesztésével módosíthatjuk.

A beállítások közül az "Általános beállítások" menüponton kívül szinte soha nem kell egyebeket beállítani.

A lumiapp v6 verziótól már két vezetékes interfészünk is van. Így nem kell a protokollváltással bajlódni. Amennyiben statikus címet szeretnénk beállítani, akkor állítsuk be az ETH0 paramétereit.

Dinamikusan kiosztott IP címek használatához az ETH1 interfész már be van állítva.

Lumiapp\_v5 és korábbi verzióknál az egyetlen vezetékes csatölónál a protokollt kell kiválasztani. A néhány lehetőség közül válasszuk a "DHCP ügyfél" módot, ha automatikus címkérést szeretnénk. Ez esetben nincs más beállítani valónk, a készülék fog kapni egy címet, de hogy mit kapott, azt a címet kiosztó kiszolgálótól kell megtudnunk.

A másik lehetőség a statikus IP cím. Ez a gyári beállítás. A legtöbb hálózat IPv4 verziójú, nekünk is ezt célszerű használni. A minimális működéshez be kell állítani egy IP címet és hálózati maszkot. Ha azt szeretnénk, hogy a készülék tudjon csatlakozni a külvilág felé, akkor adjunk meg egy alapértelmezett átjáró címet. Ezt a hálózat üzemeltetőjétől tudjuk beszerezni. A korrekt működéshez be kell állítani még egy vagy több DNS kiszolgáló címet is. Ezek felelnek azért, hogy az ember számára könnyen érthető domain nevekből a gépek számára értelmezhető IP címeket képezhessen. Egyszerűbb hálózatok esetén általában az átjáró egyben DNS kiszolgáló is, így ide is be lehet állítani ugyanazt az IP címet.

Alternatív megoldás lehet, ha a DNS szerver címének a 8.8.8.8 címet állítjuk be. Ez a Google publikus névfeloldójának egyik címe. Ennek használata során a Google adatokat gyűjthet a névfeloldási szokásainkról, amit később felhasználhat más célokra.

A változtatások után a mentés gombot kell megnyomni, ekkor jutunk vissza a csatolók menüpontban. Itt is meg kell nyomni a "Mentés és alkalmazás" gombot.

Ezután a beállítások azonnal életbe is lépnek. Ha eddig a WiFi hálózaton voltunk, akkor most megpróbálkozhatunk egy vezetékes hálózatra csatlakoztatott számítógépről elérni a töltő beállító felületét.

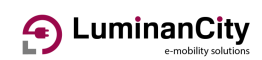

### <span id="page-11-0"></span>**Vezeték nélküli hálózat**

A WiFi hálózat esetén alapjában kétféle beállítási feladat adódhat.

Az egyszerűbb esetben marad a hozzáférési pont (AP) üzemmód, csak a csatlakozás paramétereit kell megváltoztatni (AP neve és jelszava, esetleg a titkosítás módja). Ezt akkor is célszerű elvégezni, ha nem akarjuk használni ezt a csatlakozási módot, mert a gyári alapértelmezett jelszót rosszindulatú támadók kihasználhatják.

A másik eset az, amikor egy másik WiFi hálózathoz akarunk csatlakozni. Ilyenkor kliens módba kell kapcsolni a töltő WiFi üzemmódját és az IP beállításokat is felül kell vizsgálni.

### <span id="page-11-1"></span>**AP mód paramétereinek változtatása**

A "Hálózat" menü "Vezeték nélküli" almenüje szolgál a WiFi beállításaira. A menüt kiválasztva egy áttekintő képet kapunk a jelenlegi üzemmódokról.

A "Szerkesztés" gomb megnyomásával tudjuk az eszköz és a csatoló tulajdonságait módosítani. Az eszköz tulajdonságait nem javasolt állítani, esetleg a csatornaszámot állíthatjuk át kézi értékre, ha az indokolt.

A csatoló beállításai közül az üzemmód maradjon továbbra is hozzáférési pont. Az ESSID átírásával tudunk egyedi nevet adni a WiFi hálózatunknak.

A "Vezeték nélküli biztonság" fülön a "Kulcs" mező átírásával tudunk új WiFi jelszót beállítani.

A mentés után a mentés és alkalmazás gomb hatására áll be az új konfiguráció.

Amennyiben ezt a műveletet WiFi kapcsolaton keresztül végeztük, akkor a beállítások alkalmazása után meg fog szakadni a kapcsolat. Ez esetben a számítógépünket újra kell csatlakoztatni a módosított beállításoknak megfelelően.

### <span id="page-11-2"></span>**AP módból kliens módba váltás**

Ennek a hálózatnak a beállításához erősen javasolt vezetékes módon kapcsolódni a töltőhöz, mert a beállítást több lépcsőben kell végrehajtani, ami közben meg fog szakadni a WiFi kapcsolat.

Gyárilag a vezeték nélküli csatoló olyan üzemmódban működik, hogy DHCP kiszolgálóként képes a rá csatlakozott kliensek számára IP címet osztani. Amennyiben a WiFi kapcsolódást megfordítjuk (hozzáférési pontból kliensek leszünk), akkor előáll az a jelenség, hogy a töltő a hálózat többi eszközei számára IP címeket fog kiosztani. Ez könnyen a teljes hálózat megbénításához vezethet. Ezért nagyon fontos, hogy ezt a címosztó szolgáltatást tiltsuk le még az előtt, hogy a WiFi-t átállítanánk.

Ezt a műveletet összevonhatjuk a töltő IP címének a beállításával.

# 4 LuminanCity

A vezeték nélküli hálózat IP címekkel kapcsolatos beállításai hasonlók, mint a vezetékes estében. Ennek a csatolónak a neve WLAN0. Hasonló módon ki kell találnunk, hogy statikus vagy kiosztott IP címet szeretnénk-e használni és be kell szerezni a hálózati paramétereket az üzemeltetőtől.

A WLAN0 szerkesztésénél hasonlóan járjunk el, mint az ETH0 esetén, de itt az "Általános beállítások" fülön kívül használnunk kell a "DHCP kiszolgáló" fület is. Ezen a fülön a "Kiszolgáló mellőzésé" kipipálásával kapcsoltuk ki a saját címkiosztó szolgáltatásunkat.

Mentés és alkalmazás után az IP beállításokkal készen vagyunk, de hátravan még a WiFi beállítása. Ezt a "Hálózat" menü "Vezeték nélküli" almenüjében tudjuk megtenni.

Az áttekintő képen a szerkesztés gombra kattintva a csatoló beállításait kell megváltoztatnunk.

Elsőként a módot kell hozzáférési pontról ügyfélre változtatni.

Az ESSID mezőbe írjuk be pontosan a csatlakozni kívánt hálózat nevét, a vezeték nélküli biztonság fülön pedig a kulcs mezőbe a csatlakozáshoz szükséges jelszót. Ellenőrizzük a titkosítást, és állítsuk be, ha esetleg más lenne, mint az alapértelmezett.

A mentés és alkalmazás gomb megnyomása után az áttekintő képen látni fogjuk, hogy sikeresen rácsatlakozott-e a töltő a hálózatra. Jelszintet és sebességet is kiír ezen az oldalon. Ha nagyon alacsony a jelszint (-70 dB alatti) és/vagy az átviteli sebesség alacsony (10 Mbit/mp alatti) akkor a kapcsolat nem stabil. Ez esetben csökkenteni kell a WiFi távolságát a router áthelyezésével, másik hozzáférési pont telepítésével vagy vezetékes kapcsolatot kell kiépíteni.

### <span id="page-12-0"></span>**Wifi teljes lekapcsolása**

Ha a töltőre a vezetékes hálózaton keresztül csatlakozunk, akkor ki is kapcsolhatjuk a wifi elérést. Ezzel a saját hálózatunkon egy potenciális bejutási pontot szüntetünk meg.

A WLAN0 szerkesztésénél a "Felhozás rendszerindításkor" pipát vegyük ki és mentsük el a változásokat.

Alternatív megoldás lehet a "Vezeték nélküli" menüpontban a kapcsolat letiltása. Ezzel gyakorlatilag a rádiós modult kapcsoljuk ki, ami szintén megakadályozza a wifi-n keresztüli csatlakozást.

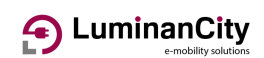

# <span id="page-13-0"></span>**Csatlakozási hiba esetén**

A beállítások változtatása során előfordulhat, hogy teljesen elveszítjük a kapcsolatot a töltővel, és egyik módon sem tudunk már rákapcsolódni.

Ilyenkor annyit tudunk tenni, hogy gyári alapbeállításra állunk vissza.

Ehhez hozzá kell férni a töltésvezérlő modulhoz. Fali készüléknél pattintsuk le a töltő előlapját, oszlopos töltőnél kulccsal nyissuk ki a felső takarólapot.

A töltésvezérlőn az állapot LED-ek mellett találunk két fekete nyomógombot. Az egyik felirata RST, a másik USR. Ez utóbbira lesz szükségünk a művelethez.

Nyomjuk meg és tartsuk benyomva több, mint 5 másodpercig. Ennek hatására a készülék IP és WiFi beállításai visszaállnak a gyári értékekre. A töltő újra fog indulni, ezt várjuk ki (várjunk 1-2 percet) és utána kezdjük újra a hálózat beállítását.

A törlés visszaállítja a felhasználó jelszavát is, de nem változtatja meg az egyéb okos funkciók beállításait.

Figyelem! Az USR gombnak kettős funkciója van. Rövid megnyomás hatására biztonsági módba kapcsol. Ilyenkor többek között a beépített web szervere is leáll, tehát jól beállított hálózat esetén sem tudjuk elérni a web felületét. Amennyiben ping parancsra a töltő válaszol, de a böngésző nem hozza be az oldalt, akkor valószínűleg ez történt. A gomb ismételt rövid megnyomásával tudjuk ezt az üzemmódot oda-vissza váltani.

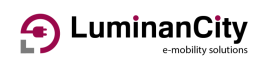

## <span id="page-14-0"></span>**Menüpontok**

A következő oldalakon végig megyünk az egyes menüpontokon, és részletesen elmagyarázzuk az egyes beállításokat

## <span id="page-14-1"></span>**Bejelentkező oldal**

Mielőtt hozzáférnénk a beépített webszerver tartalmához, előtte azonosítani kell magunkat. Meg kell adni a felhasználó nevét. Ebben a rendszerben csak egy felhasználó létezik, ennek a neve user.

A jelszó alapértelmezésben szintén user, de ezt változtassuk meg a telepítés során.

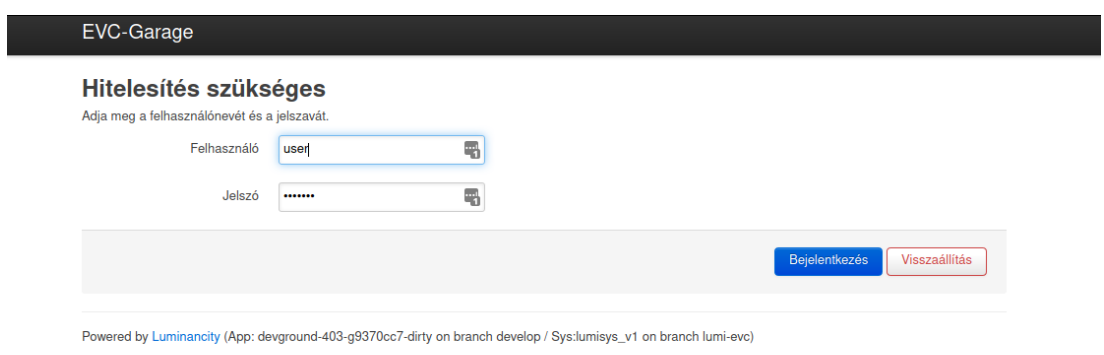

Sikeres belépés után az első oldal, amit látni fogunk, az a töltő állapotának áttekintő oldala.

# <span id="page-14-2"></span>**Állapot menüpont**

A legelső menüpont a rendszer állapotáról ad információkat. Ezek az információk nem a felhasználónak lettek szánva.

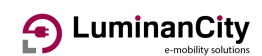

## <span id="page-15-0"></span>**Rendszer menüpont**

Ebben a menüpontban lehet bizonyos rendszerrel kapcsolatos beállításokat elvégezni. A gyári alapértelmezés legtöbbször megfelelő, de pár dolgot érdemes finom hangolni.

### <span id="page-15-1"></span>**Rendszer beállítások**

### <span id="page-15-2"></span>**Gépnév**

A töltő neve gyárilag LumiEVC. Ez egy nagyon jó név akkor, ha csak egy berendezésünk van. Ez a név jelenik meg minden weboldal bal felső sarkában.

Több töltőpont üzemeltetése esetén érdemes lehet átnevezni. Minden weblapon végzett művelet során láthatjuk, hogy azzal a készülékkel kommunikálunk-e, akivel tényleg szándékunkban áll.

Az átnevezés azonnal érvényre jut. Ne használjunk különleges karaktereket, szóközt, ékezetes betűket. Kötőjel és aláhúzás használható, valamint az angol ABC kis- és nagybetűi.

### <span id="page-15-3"></span>**Időszinkronizáció**

A SMART opciós berendezések nem rendelkeznek olyan belső órával, ami kikapcsolt állapotban is méri az időt. Így bekapcsoláskor a rendszer órája nem lesz pontos, az utolsó ismert időre fog beállni.

Egyes funkcióknak szüksége van a mindenkori pontos időre ahhoz, hogy jól tudjanak működni. A legegyszerűbb példa erre a töltési naplók ideje. Ha nem jól jár a rendszer órája, akkor a naplózott töltések melletti időbélyeg sem lesz pontos, a naplóbejegyzések összekeverednek.

A rendszer gyárilag úgy van beállítva, hogy az interneten megtalálható időszerverekre kapcsolódva szinkronizálja magát. Ezért fontos az, hogy egy SMART opciós berendezés el tudja érni az internetet.

Az időszinkronizálást a rendszer / rendszer menüpontban tudjuk ellenőrizni. Bekapcsolás után pár percen belül a helyes időt kell mutatnia. A mutatott idő mindig a helyi időzóna szerint, a téli-nyári időszámítást figyelembe vett érték.

Amennyiben a jövőben a téli-nyári időszámítás váltást eltörlik, akkor ugyanebben a menüpontban kell a megfelelő időzónát beállítani (GMT+1 vagy GMT+2)

Ha valamilyen oknál fogva saját időszervert szeretnénk használni, akkor az időszinkronizálás fül alatt megadhatunk bármilyen szabványos NTP kiszolgálót akár névvel, akár IP címmel. Több kiszolgálót is megadhatunk, a beépített algoritmus kategorizálja őket és a pontosságuk szerint választja ki a használt kiszolgálót.

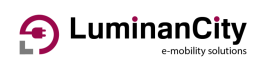

## <span id="page-16-0"></span>**Adminisztráció**

Ebben a menüpontban a felhasználói névhez (ami mindig "user") lehet a jelszót megváltoztatni. Javasolt az alapértelmezett jelszót megváltoztatni, hogy az illetéktelen hozzáféréseket megakadályozzuk.

A jelszó komplexitására csak minimális előírások vannak, de érdemes kellően erős jelszót választani.

Amennyiben a beállított jelszót elfelejtettük, akkor nem tudunk mást tenni, mint alap állapotba hozzuk a vezérlőt. Ezt az USR gomb hosszú megnyomásával tudjuk megtenni. Ez egyben a kommunikációs beállításokat is alaphelyzetbe állítja. A pontos eljárást lásd a "Csatlakozási hiba esetén" fejezetben.

### <span id="page-16-1"></span>**Biztonsági mentés vagy firmware beírása**

Ezen a lapon van lehetőségünk a töltésvezérlőt működtető szoftver (firmware) cseréjére.

Firmware cserét csak indokolt esetben, a gyártóval egyeztetve végezzünk. A frissítés során van esély arra, hogy a készülék működésképtelenné válik és csak a gyártó tudja visszaállítani. Tipikusan ilyen szituáció a frissítés közbeni áramszünet, ami biztosan működésképtelenséget okoz.

Alapjában véve két processzor van a berendezésben, mindkettő szoftvere itt cserélhető. Nem garantált, hogy mindegyik program kompatibilis a másikkal, ezért is fontos a gyártó jóváhagyása a frissítés előtt.

Új firmware lemezkép beírása alatt értjük az okos funkciókat ellátó program frissítését. Ilyen fájlt csak a gyártó tud adni. Ezek a fájlok .bin kiterjesztésű fájlok. Titkosítva vannak és digitálisan aláírtak. Mérete 10-15 MB körüli. A frissítés legalább 2 percet igénybe vesz, aminek a végét a teljes készülék újraindulása jelez. Javasolt az újraindulás után 5 percig még nem kikapcsolni a töltőt, mert bizonyos utómunkákat még be kell fejeznie.

Amennyiben a frissítéskor azt kértük, hogy ne tartsa meg az eddigi beállításokat (alapértelmezés szerint megtartja), akkor minden beállítást újra kell kezdeni, mert teljesen gyári állapotra áll vissza a töltő. Nem igazán van erre szükség, bizonyos fájlrendszer sérülések esetén lehet csak hasznos.

A töltésvezérlő program cseréje az alacsonyszintű vezérlő frissítését jelenti. Erre nagyon ritkán van szükség. Ez egy jóval kisebb méretű, .hex kiterjesztésű fájlt jelent. A fájl mérete 120-150 kB körüli. A frissítés hozzávetőleg egy percig tart, és csak az alacsony szintű rendszer indul újra.

A gyártó által kiadott firmware fájlok elnevezésében minden esetben egyértelműen benne van a verzió neve. A jelenleg futó verziók a beépített webszerver oldalainak alján, a láblécben találhatók. Pl a hatos verzió ezt mutatja magáról:

"Powered by LuminanCity (App: lumiapp\_v6 on branch master / Sys:lumisys\_v2 on branch lumi-evc)"

Az alacsonyszintű vezérlő futó verzióját az alkalmazási log fájlokból lehet kinézni.

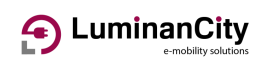

## <span id="page-17-0"></span>**EVC beállítások**

Ebben a menüpontban vannak a töltő működését befolyásoló beállítási lehetőségek. A telepítés során érdemes minden almenü ponton végig lépkedni és a saját igényeinkhez igazítani a beállításokat.

Bármilyen beállítás megváltoztatása a töltésvezérlő alkalmazás újraindulását eredményezi. Ez a folyamat a háttérben zajlik, a webes felület továbbra is üzemel. Nem kell megvárni, amíg egy beállítás után ismét magára talál a berendezés, nyugodtan lehet állítani a többi menüpontot is, csak annyi lesz a hatása, hogy folyamatosan újraindul egy alkalmazás.

A paraméterek változtatása alatt soha nem töltsünk a berendezéssel! Elvileg nem okozhat problémát, de jobb a békesség.

A következőkben minden beállítást alaposan ismertetünk. Nagyon fontos megérteni, hogy mit miért csinálunk, mert csak így lehet az igényeinkre szabni a töltőt.

### <span id="page-17-1"></span>**Azonosító adatok**

Ebben a menüpontban olyan információkat tudunk beállítani, amik nekünk magunknak lehetnek hasznosak.

Az adatok kitöltése nem kötelező, a töltő működésére nincsenek hatással. Magánszemélyeknek nem túl hasznosak ezek az adatok. Elsősorban a sok töltőt üzemeltető szolgáltatók tudják ezek alapján beazonosítani a készüléket.

A gyártói adatok a felhasználó által nem szerkeszthetők, és pillanatnyilag nem tartalmaznak valós adatokat.

### <span id="page-17-2"></span>**Töltőáramok**

Az egyik legfontosabb menüpont. Itt az alapadatokon kívül a terhelésmegosztási módokat is be tudjuk állítani, ami a SMART opciós berendezések egyik erőssége.

### <span id="page-17-3"></span>**Közös paraméterek**

Minden üzemmódban a fázisok számát meg kell adni. Egyfázisú berendezésnél ez egy kell, hogy legyen. Háromfázisú berendezést be lehet kötni egyfázisú módon is. Itt a bekötéshez kell igazítani a beállítást.

Másik közös paraméter a jármű felé kiadható legnagyobb áram erőssége. Ez egy alapérték, terhelésmegosztás esetén a ténylegesen kiadott áram erőssége ettől eltérhet, de ennél soha nem lesz nagyobb.

# 4 LuminanCity

A váltóáramú töltőberendezéseknek nincs közvetlen ráhatása a ténylegesen felvett áram értékére. Csak a jármű felé küldött pilot jelen keresztül képes a töltő a felvehető legnagyobb áram értékét tudatni. A jármű felelőssége az, hogy a kommunikáltnál magasabb áramot ne fogyasszon.

A terhelésmegosztás gyárilag ki van kapcsolva, tehát így használva a töltőt mindig a beállított áramot engedélyezi a járműnek. Amennyiben minden időpillanatban a rendelkezésre áll a kívánt teljesítmény, akkor nincs szükség terhelésmegosztás használatára.

### <span id="page-18-0"></span>**Maradék használata**

Ebben az üzemmódban lehetséges a rendelkezésre álló teljesítményt dinamikusan szétosztani a töltő és az egyéb fogyasztók között. Innen ered a név, hogy a fel nem használt (maradék) áramot kapja az autó. Tipikusan háztartások számára hasznos, ahol a betápláló hálózat gyenge, de szeretnénk a legtöbbet kihozni a töltőberendezésből.

A funkcióhoz szükség van egy digitális energiamérőre. Az energiamérőt erősáramú oldalról a közös vételezési pontba kell beiktatni. Ez tipikusan a lakás főelosztó vagy a bejövő fogyasztásmérő szekrény szokott lenni. Az energiamérőt kéteres, csavart érpáras, árnyékolt kommunikációs vezetékkel kell csatlakoztatni a töltésvezérlő erre a célra kialakított pontjára (RS-485 port)

A v7 verziótól kezdődően az energiamérőt ebben az esetben segédmérőként kell beállítani. Ugyanezen verziótól kezdve lehetséges egy második mérőt felszerelve a tényleges járműbe töltött energiamennyiség mérése is. Amennyiben szeretnénk kihasználni a háztartási teljesítménymegosztást és mérni is szeretnénk a járműbe töltött energiát, akkor két fogyasztásmérőt kell felszerelni.

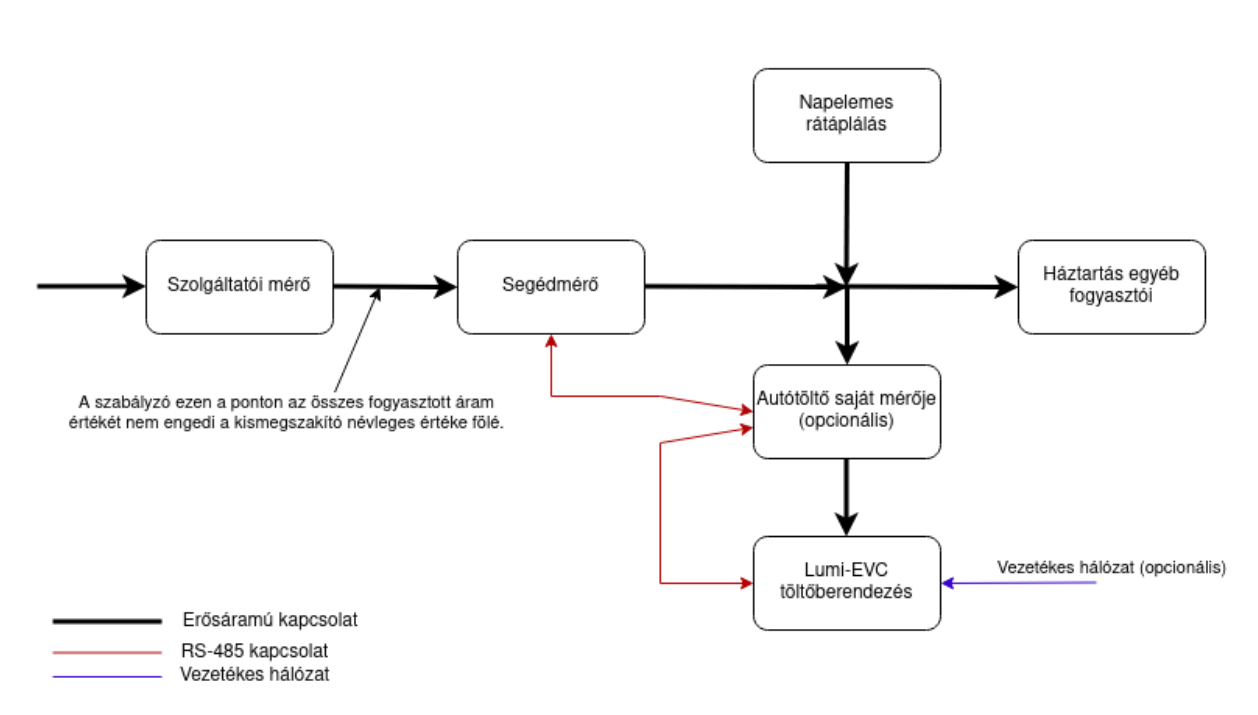

### Kapcsolási blokkséma maradékáram használata esetén

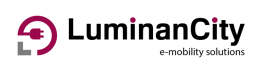

A közös paramétereken kívül még meg kell adni a betápláló hálózat névleges értékét. Ennek nagyobbnak kell lennie, mint a jármű felé kínált legnagyobb áram.

Továbbá megadhatunk egy biztonsági áramértéket, amit abban az esetben használ a vezérlő, ha az energiamérővel megszakadna a kapcsolat. Ennek értékét tartsuk alacsonyan, mert ez egy nem normál üzemállapot, erre ne alapozzuk autónk töltését.

A funkció működési elve az, hogy a jármű felé kis lépésekben úgy szabályozza a töltőáram értékét, hogy az összes fogyasztás (jármű és az egyéb együtt) ne lépje túl a betápláló biztosító névleges értékét. Ezzel el tudjuk érni azt, hogy amennyiben a háztartás áramfelvétele alacsony, akkor több töltőáram jut az autó felé. Ha megemelkedik a háztartás árama, akkor az autó visszaveszi a töltőáramot, elkerülve a kismegszakító leoldását. Az autó felé jutó áramot felfelé apránként lépteti, de a hirtelen jelentkező háztartási terhelés hatására a lehető leggyorsabban próbálja az autó áramát csökkenteni.

A v7 verziótól kezdődően a töltőáram felfelé és lefelé léptetésének mértékét és késleltetését lehetséges hangolni. A gyári alapértékek a legtöbb helyen megfelelnek. Túl nagy lépésköz vagy túl rövid késleltetés a töltőáram lengését okozhatja. Túl kicsi lépésköz vagy túl nagy késleltetés a hálózat pillanatnyi túlterhelését okozza, ami a betápláló kismegszakítók kioldásához vezethet.

Tippek és figyelmeztetések:

- A funkció az autó felé küldött áramot csak 6 Amperig képes csökkenteni. Úgy méretezzük a hálózatunkat, hogy ennyi tartalék mindig legyen, ellenkező esetben kioldhat a kismegszakító
- A rendszer nem képes azonnal reagálni a hirtelen fogyasztói változásokra. Kell néhány másodperc, amíg a túlterhelést érzékeli, és visszaveszi az autó áramát. Kismegszakítóval védett hálózatokon ez nem probléma, az átmeneti túlterhelés nem fog kioldást okozni, de olvadóbetéttel védett hálózatok esetén ez okozhat problémát.
- Háromfázisú rendszernél mindig a leginkább terhelt fázishoz igazítja az összes terhelést, ezért célszerű a háztartási fogyasztóinkat minél egyenletesebben szétosztani a fázisok között.
- A töltő csak utasítást ad az autó felé a legnagyobb töltőáram értékéről. Semmi garancia nincs arra, hogy az autó mennyire gyorsan reagál a vezérlőjel változásaira. Lassan reagáló autók esetén fennállhat egy tartósabb túlterhelés, ami nem várt leoldáshoz vezet.

**Napelemes rendszerek** (HMKE) esetén: Mivel a töltő annyi áramot enged az autó felé, hogy az áramszolgáltató felőli terhelés ne lépjen át egy bizonyos határt, ezért a napelemes rendszerek által termelt energia többletet is képes az autó felé küldeni. Elvileg az is előfordulhat, hogy az autónkat nagyobb árammal tudjuk tölteni, mint a hálózati kismegszakítónk értéke.

### <span id="page-19-0"></span>**Okos megosztás**

A LuminanCity egyedülálló megoldása arra az esetre, ha több töltőpontnak kell osztoznia a korlátozott energia betápláláson.

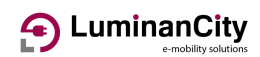

Az egyes töltők a kommunikációs hálózaton cserélnek adatot. Nincs megkötés arra vonatkozólag, hogy fali vagy oszlopos berendezést akarunk használni, egy ilyen csoportba tetszőlegesen vonhatunk be berendezéseket.

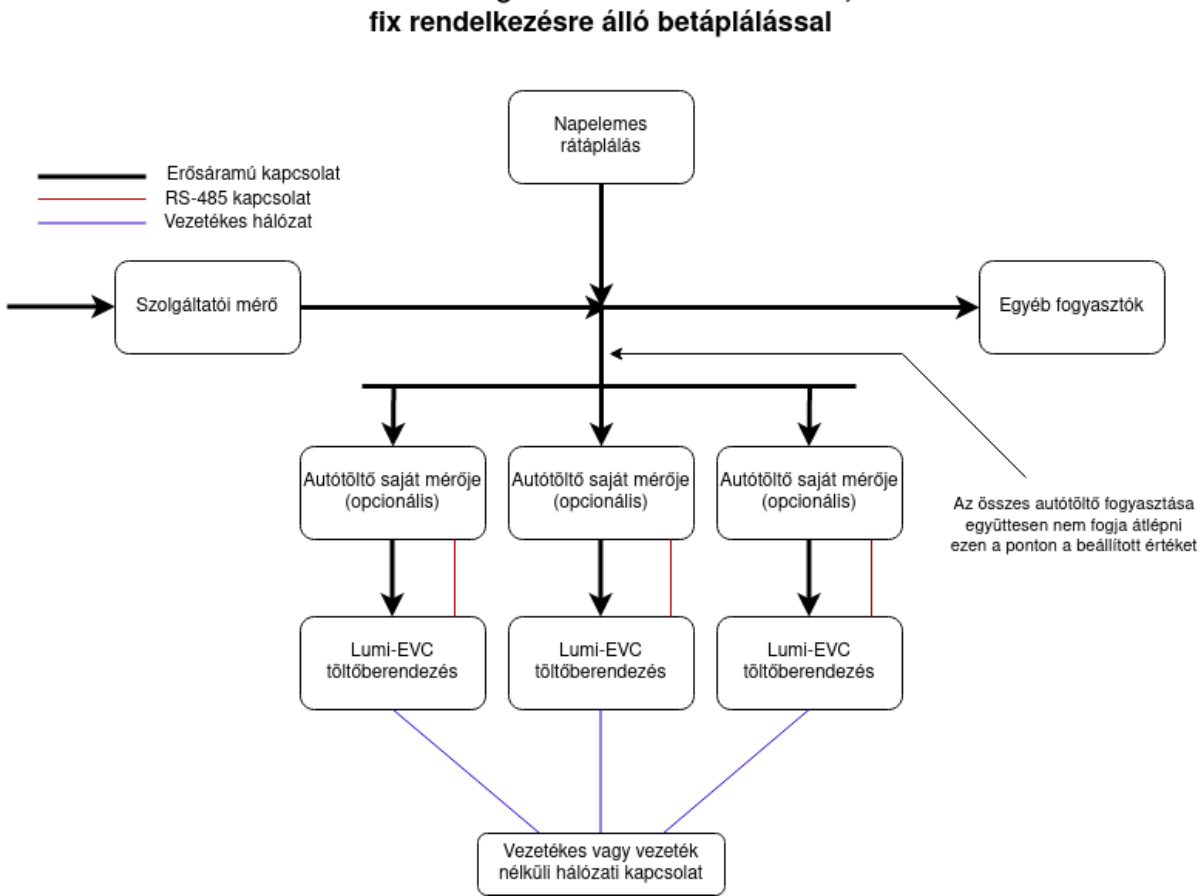

Kapcsolási blokkséma okos terhelésmegosztás használata esetén,

A v7 verziótól kezdve az okos megosztást használó töltőket egy központi energia-menedzsment funkciót ellátó berendezéssel lehet vezérelni. A pontos működés leírását lásd a vonatkozó fejezetben.

A funkció annyiban több, mint más gyártók hasonló megoldásai, hogy:

- Nem igényel központi mestert. Minden résztvevő ugyanazt az algoritmust futtatja, így mindenki ugyanarra az eredményre fog jutni. Ennek nagy előnye, hogy bármely tag kiesése esetén a többi továbbra is tökéletesen működik, és a kieső töltő miatt felszabaduló teljesítményt is el tudják használni.
- Nem a csatlakoztatott berendezések között osztja szét az áramot, hanem a ténylegesen elhasznált áramot veszi figyelembe. Így azok az autók, amik nem képesek felvenni a rájuk eső részt, másnak át tudják engedni a felesleget.
- A már feltöltődött autók nem foglalják tovább a teljesítményt, hiába hagyták csatlakoztatva.
- Egyfázisú fogyasztók az elforgatott fázisoknak köszönhetően csak akkor kapnak csökkentett teljesítményt, ha ugyanazt a fázist valaki más is terheli. Ezzel el lehet érni, hogy 3 darab 22 kW töltőre rá tudunk csatlakoztatni 3 darab egyfázisú autót, és mindhárom 32 Amperrel tud tölteni. Ehhez elegendő 3x32 Amper betáplálás is.

# 4 LuminanCity

- A vegyesen csatlakoztatott egy- és háromfázisú autók is tökéletesen kezelődnek, és a lehető legoptimálisabban használják ki a betáplálást.
- Elméleti határa nincs a bevonható töltőpontoknak, csak praktikus limit van.
- Egy hálózaton egymás mellett több ilyen önálló csoport is üzemeltethető
- A kommunikáció digitálisan aláírt üzenetekkel operál, így nem lehet megzavarni vagy befolyásolni.
- Akár vezetékes, akár vezeték nélküli hálózaton is képesek egymással adatot cserélni.

A tökéletes működéshez további paraméterek beállítására van szükség:

- Meg kell adni annak a fázisnak a nevét, amit a Type-2 csatlakozóra kötött egyfázisú fogyasztó fog terhelni. Célszerű a töltőpontok bekötő sorkapcsainál a fázisokat elforgatni, de pontosan meg kell adni, hogy melyiknél melyik az első fázis. Hibásan beállított paraméter esetén az algoritmus rosszul fogja osztani a terhelést, ami egy fázis túlterheléséhez fog vezetni.
- Az "áramlopó mód" egy opciós lehetőség. Onnan kapta a nevét, hogy aktiválása esetén a töltőpont képes felismerni azt, hogy más járművek nem használják el a nekik jutó töltőáram teljes mennyiségét. A felesleget "ellopja" a másiktól és felhasználja a saját jármű töltésére. A beállítással még jobban ki tudjuk használni a korlátozott betáplálásunkat. Különösen előnyös akkor, ha egy jármű már a töltése végéhez közeledik, és csak minimális áramot használ el a rá jutó részből. Ilyenkor a többi járműnek jut a fel nem használt rész.
- Az egyedi azonosító egy olyan név legyen, ami jellemző a töltőpontra. Minden résztvevőnek egyedi nevet kell adni, nem szabad ezt a paramétert az alapértelmezett értéken hagyni!
- A terhelésmegosztási csoport egy szám. Az egy csoportba összevont töltőpontoknak egyforma kell, hogy legyen ez a számuk.
- A biztosító névleges beállítás a teljes csoport által felhasználható áram értékét jelenti. Nagyon fontos, hogy minden csoporttag ugyanazzal az értékkel számoljon. Eltérés esetén az egész rendszer biztonsági okokból inkább leáll, mert nem tudja, hogy melyik érték igaz.
- A kommunikációs hiba esetén meg lehet adni egy kisebb áramértéket, amit elküld az autó felé addig, amíg helyre nem áll a kapcsolat

Tippek és figyelmeztetések:

- A funkció működésének feltétele, hogy a hálózatba kötött berendezések egy IP címtartományba legyenek kötve. Két külön hálózat között speciális router funkciót kellene kialakítani, de ez nem javasolt.
- További feltétel, hogy minden töltőpont ideje szinkronizált legyen. Az üzenetek időbélyeggel közlekednek, és csak néhány másodpercnyi eltérés engedélyezett.
- Az összes töltőn javasolt, hogy azonos verziójú firmware legyen telepítve.
- Egy csoportba bevont töltőpontok száma minimum kettő. Felső korlát nincsen, de nem érdemes nagyon sok töltőt összevonni, mert teljes kihasználás esetén nagyon leesik a töltési teljesítmény. Javasolt 3 töltőt egy csoportba vonni. 22 kW töltők esetén a szükséges 66 kW helyett elegendő lehet 22 kW betáplálás, ez még minimális kompromisszumokkal jár. A maximum ne legyen hatnál több töltőpont, mert kezelhetetlenné válik a fázisok beazonosítása és a működés ellenőrzése. Inkább alakítsunk ki több csoportot.
- Javasolt, hogy minden töltőpont rendelkezzen saját energiamérővel. Mérő nélkül is működik a funkció, de az alábbi korlátozásokkal: Nem tudja a többi töltő részére elküldeni a tényleges terhelési értékeket, ezért a töltőpont úgy van figyelembe véve, mintha a neki jutó legnagyobb áramot ténylegesen el is

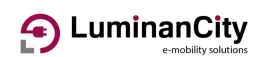

fogyasztaná. Mindezt mind a három fázison egyszerre. Ez leginkább a kisebb teljesítményű és/vagy egy fázison töltő autóknál okoz az optimálisnál rosszabb kihasználást.

### <span id="page-22-0"></span>**Idő vezérelt megosztás**

Ebben az üzemmódban lehetőségünk van egy napon belüli idősávot megadni, amin belül a töltőáram legnagyobb értéke nem a fentebb beállított lesz, hanem egy másik, általunk megadott érték.

A funkció olyan helyen lehet hasznos, ahol a fogyasztási szokások ismertek, és azokhoz tudjuk igazítani a töltőáram menetrendjét.

Az idősávot egész órás pontossággal lehet megadni. Amennyiben a kezdő idő kisebb, mint a záró, akkor napon belüli sávot adtunk meg. Fordított esetben az idősáv éjféltől a záró ideig, illetve a kezdő időtől éjfélig tart.

A rendkívüli idősávban a töltőáramot akár megemelni, akár csökkenteni is lehet. Kezünkben a döntés, hogy egy időperiódusban több áramot engedünk az autó felé, vagy pont az ellenkezőjét tesszük, meghatározunk egy időperiódust, amikor kevesebbet vételezhet csak a járművünk.

Ennek a módnak nagy előnye, hogy nem szükséges hozzá az áramot mérni, így az energiamérő elhagyható. Ugyanez lehet a hátránya is, a szokásostól eltérő fogyasztási profil vezethet túlterhelődéshez, ha nagyon ki van centizve a terhelés.

Összesen három további paramétert kell beállítani a működéshez:

- Az idősáv kezdő óráját. Percet nem lehet beállítani, mindig egész órakor történik a váltás
- A záró órát. A megadott óra nulladik percétől már nem érvényes az idősáv.
- Az idősáv alatti áram nagyságát. Ez lehet kisebb és nagyobb is, mint az alapérték.

Nem tanácsos ezt a funkciót használni abban az esetben, ha olyan villamos nagyfogyasztónk van, aminek a bekapcsolása véletlenszerűen bármikor megtörténhet (pl. elektromos fűtés). Erre más megoldást kínálunk.

### <span id="page-22-1"></span>**Bemenet vezérelt megosztás**

A töltésvezérlő rendelkezik egy szabad bináris bemenettel, amit többek között felhasználhatunk arra is, hogy ezzel vezéreljük a töltőáram nagyságát.

Olyan helyeken ajánlott használni, ahol a rendelkezésre álló villamos teljesítmény nagy részét egy komolyabb fogyasztó használja el, de csak időnként. Háztartás esetén lehet ez elektromos fűtés, hőszivattyú. Ipari környezetben olyan üzem, aminek a gépei nem folyamatosan üzemelnek.

A felhasználható bemenet neve "G2-in". Ez egy 12 Volt névleges feszültségű bemenet. A használatához mindenképpen egy leválasztó relét kell használni, a gyengeáramú jelet a készülékből kivezetni nem szabad! A töltő dobozába szereljünk egy kis relét, aminek a kontaktusa a töltésvezérlő 12 Voltos tápfeszültségét kapcsolja a bemenetre. Ezzel biztosítjuk a galvanikus leválasztást. A leválasztó relé működtető tekercsét kössük párhuzamosan a nagyteljesítményű fogyasztónkkal. Azt

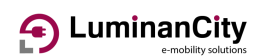

kell elérni, hogy a leválasztó relé akkor húzzon meg (és zárja a kontaktusát), amikor üzemel a nagyfogyasztónk.

Az egyetlen beállítandó paraméter a relé meghúzásakor kiadandó töltőáram értéke.

A töltőáramot vezérlő jel fellépése után autótípustól függően némi késéssel tud csak az áram beállni az új értékére. Ezért, ha a jelet áram csökkentésre akarjuk felhasználni, akkor átmeneti túlterhelés előfordulhat.

**Gyakorlati tipp:** ezt a funkciót használhatjuk arra is, hogy a napelemes rendszerünk termelését jelezzük a töltő felé. Ilyen esetben a töltő megemeli a töltőáramot, és a napelem által termelt energiát egyből elnyeleti az autó akkumulátorával. Ehhez egy áramérzékelő relét kell a napelem inverterének a kimenetére kötni. Egyes inverterek rendelkeznek univerzális kimenetekkel, ezekből is fel lehet használni egyet.

**Gyakorlati tipp:** egy külső kapcsolót is felszerelhetünk a töltőre, és kézzel tudjuk szabályozni a töltési teljesítményt.

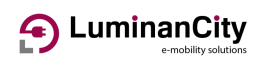

### <span id="page-24-0"></span>**Mérések**

Amennyiben energiamérőt használunk, akkor az azzal történő kommunikáció paramétereit itt lehet beállítani. Pillanatnyilag a rendszer négy féle mérőt tud kezelni:

- ABB B21/B23 sorozatú mérők RS-485 soros kommunikációval, Modbus/RTU protokollal
- Ugyanezen mérők TCP/IP kapcsolattal, Modbus/TCP protokollal
- Orno WE-516 típusú mérő RS-485 soros kommunikációval, Modbus/RTU protokollal
- Wago W879-3040 típusú áramváltós mérő RS-485 soros kommunikációval, Modbus/RTU protokollal
- Chint/Huawei DTSU666-H és DTSU666-HW típusú energiamérők RS-485 soros kommunikációval, Modbus/RTU protokollal. A -H kivitel saját áramváltóval (100 illetve 250 Amper) rendelkezik, a -HW típus pedig 80 Amperes direkt mérő.

Más típusú mérők esetén szoftveres támogatás kifejlesztésére van szükség.

A kommunikációs paraméterek közül a sorosan kommunikálók esetén a Modbus címet kell megadni. A mérőknek a gyári alapértelmezett címe egyes. Csak akkor kell ezt állítanunk, ha a mérőn is állítottuk a címet.

TCP alapú kommunikációnál az IP címet is meg kell adni.

Orno mérő esetén további paraméter a mérő gyári száma. Mivel ez a típus nem tartalmazza ezt az adatot elektronikus formában, ezért kézzel kell beadni. A gyári szám csak elszámolás esetén szükséges, ennek megadása nélkül is működik a töltő.

A beállított mérő működéséről az állapot lapon kapunk információt. Jól működő mérő esetén a bejövő hálózati feszültség minden üzemmódban megjelenik. Az áram és teljesítmény mérése csak töltés közben kerül kijelzésre.

A v7 verziótól kezdődően a rendszer egyszerre két fogyasztásmérőt is tud kezelni. Bevezetésre került a segédmérő fogalma.

A töltő saját energiafogyasztását mindig a főmérőn keresztül méri. A segédmérő minden esetben a teljesítmény megosztó funkciók adatszolgáltatását látja el.

Okos töltőt lehet üzemeltetni nulla, egy vagy két mérőt kezelve is. Egy mérő esetén az erősáramú bekötéstől függően vagy saját energiát mérünk, vagy egyéb módon bekötve használjuk kiegészítő információk gyűjtésére.

Két mérő esetén ügyelni kell arra, hogy a közös RS-485 buszra csatlakoztatott mérőknek eltérő legyen a Modbus címe. A legtöbb mérő gyárilag egyes címmel rendelkezik. Javasolt a segédmérő címét kettesre állítani a mérő használati utasításában leírtakat követve.

Az RS485 buszt a legvégén le kell zárni egy 120 ohmos ellenállással. Bizonyos mérőkben ez a lezáró ellenállás be van építve és menüből aktiválható. Más esetben az ellenállást fizikailag be kell építeni. Különösen fontos ez a távol felszerelt segédmérők csatlakoztatása esetén.

**Gyakorlati tipp:** amennyiben mindent jól beállítottunk, és mégsem kapunk adatokat a mérő felől, akkor próbálkozzunk a kommunikációs vezeték A-B cseréjével.

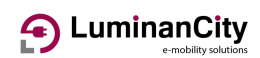

## <span id="page-25-0"></span>**Telemetria**

Itt lehet beállítani a felügyeleti rendszerhez történő kapcsolódás paramétereit. Felügyeleti rendszerben általában azok a töltők kapcsolódnak, melyek publikus töltési szolgáltatást nyújtanak, vagy egy szervezet több töltőt üzemeltet és több felhasználója van. Egy ilyen szolgáltatás esetén egy helyen jelenik meg az összes töltő és az egyes felhasználók tranzakciói.

Az alábbi beállítási lehetőségeink vannak:

- Protokoll: pillanatnyilag az OCPP protokoll 1.6-JSON verzió támogatott. A felügyeleti rendszerek mindegyike tudja kezelni ezt. A jövőben újabb protokollok implementálása is elképzelhető
- A távfelügyelet címe egy URL. OCPP protokoll esetén ez WS:// vagy a biztonságos WSS:// kezdetű, és a felügyeleti szolgáltató által megadott szerver IP címére vagy domain nevére mutató címből áll össze. Az alapértelmezett beállítás a LuminanCity saját felügyeleti rendszerének címére mutat.
- A hozzáférési kód egy olyan szöveg, ami a töltőpontot egyértelműen azonosítja. A felügyeletet ellátó szolgáltató osztja ki.
- A hitelesítés egy opcionális, de erősen javasolt mód. Egy jelszóval lehet védeni a kapcsolatot, ezzel lehet megakadályozni, hogy ismeretlenek jelentkezzenek be a felügyeleti rendszerbe töltőpontnak álcázva magukat. A hitelesítési módot és a jelszót a szolgáltató osztja ki.
- A többszörös tranzakció azt jelenti, hogy egy felhasználói azonosítással egy autó több töltési ciklust is el tud indítani. Tipikusan a hosszú időre töltőre rakott autók tudnak új töltési ciklust kezdeni, ha pl. az állóhelyzeti fűtés vagy hűtés be van kapcsolva. Az ilyen újabb tranzakciók ugyanazon felhasználó számlájára könyvelődnek. Ha ezt nem engedélyezzük, akkor az első teljes feltöltődés után már nem fog többet tölteni az autó, hiába is igényelné azt. A töltőcsatlakozó oldása esetén természetesen további tranzakció nem indítható addig, amíg újabb felhasználói azonosítás nem történik.
- OCPP időszinkron esetén a készülék a pontos időt nem független időszerverektől, hanem a felügyeleti rendszertől veszi. Soha ne használjunk kétféle időforrást, csak az egyiket engedélyezzük. Mindig ellenőrizzük, hogy az OCPP időt a megfelelő időzóna szerint kapjuk-e.
- Mérések periódusa: az OCPP protokoll lehetőséget biztosít a töltés közbeni folyamatos adatküldésre. Ennek gyakoriságát lehet itt beállítani. GSM alapú kapcsolat esetén vegyük figyelembe, hogy ezen adatok felküldése a SIM kártya adatkeretének terhére történik.
- Proxy szervert olyan hálózatoknál kell beállítani, ahol a közvetlen internetelérés tiltott, és csak ezek keresztül lehet elérni a külvilágot. A helyi hálózatot üzemeltető rendszergazda tudja megadni a szükséges beállításokat. Vegyük figyelembe azt, hogy az ilyen (paranoid) hálózatokon valószínűleg a külső NTP időszerverek elérése is tiltott, így annak működését is ellenőrizni kell.

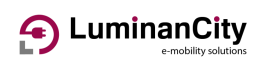

## <span id="page-26-0"></span>**Töltés indítás módja**

A SMART töltőberendezések alapbeállítás szerint nem kérnek felhasználói azonosítást, a jármű csatlakoztatása esetén a töltés automatikusan elindul (plug and charge funkció)

Azonban lehetőségünk van arra, hogy a töltés elindítását korlátozzuk, felhasználói azonosítást követeljünk meg.

Korlátozott hozzáférés esetén alapjában háromféle módon kaphatunk engedélyt a töltés indításához:

- Helyben tárolt lista alapján
- Kommunikációs funkció által kért és kapott hitelesítéssel
- Távoli töltésindító paranccsal

### <span id="page-26-1"></span>**Helyi listák kezelése**

A készülékek képesek a saját, helyben tárolt adatbázisukban RFID token-eket és ahhoz rendelt felhasználónevet tárolni. A felhasználó a töltést ez esetben egy RFID eszköz olvasóhoz érintésével tudja elindítani. Amennyiben a készülék felismeri az RFID azonosítót, a hozzá tartozó felhasználó részére indítja el a töltési tranzakciót.

Az RFID eszköz lehet kártya, fityegő, vagy egyéb 13.25 MHz frekvencián működő, Mifare Classic kompatibilis tag.

A "Helyi RFID kulcsok kezelése" fülön tudjuk az adatbázisunkat karbantartani. Itt láthatjuk a már feltanított eszközöket. Ezeket át is tudjuk nevezni, és el is tudjuk távolítani.

Új elemet is fel tudunk venni. Ennek legegyszerűbb módja az, hogy az új eszközt hozzáérintjük a töltő olvasójához, majd frissítjük a böngészőn az oldalt. Ekkor meg fog jelenni az utoljára leolvasott eszköz azonosítója. Adjunk neki egy nevet, és mentsük el.

A felvehető kulcsok száma nincs limitálva, csak az adatbázis mérete szabhat határt, de az jóval több, mint amire a gyakorlatban szükség lehet.

### <span id="page-26-2"></span>**RFID adatbázis megosztása**

Azokon a helyeken, ahol több töltőpont is üzemel, de nincsenek felügyeleti rendszerbe kötve a töltők, ott nagyon hasznos ez a funkció.

Ennek segítségével lehetőségünk van arra, hogy csak egy töltővel tanítjuk meg az RFID azonosítókat, és azt felkínáljuk a többi töltő számára is. Amennyiben a megosztás engedélyezett, akkor egy RFID érintés hatására a töltő először megpróbálja a saját adatbázisában megkeresni azt. Ha nem találja, akkor a helyi hálózaton kérdezi meg a többi eszközt, hogy valaki engedélyezi-e a leolvasott azonosítóval a töltés indítását. Amennyiben ezt az egyik töltő jóvá hagyja, akkor elindul a töltés pont úgy, mintha a helyben tárolt adatbázisból hitelesítette volna magát a felhasználó.

# **D** LuminanCity

Ezzel nagy mértékben egyszerűsödik egy új eszköz felvétele vagy egy létező eltávolítása, mert nem kell az összes töltőpontot végig járni.

A megosztásba bevont töltők bármelyikébe fel lehet venni egy új azonosítót, de ajánlott a töltők közül az egyiket kijelölni erre a célra, ezzel sok gondtól mentesítjük magunkat.

Több ilyen, egymástól független csoportot ki lehet alakítani, amik egymástól elszeparáltan működnek. Pl. céges töltőpontok az egyik csoport, dolgozók privát töltői a másik.

A működés feltételei az alábbiak:

- A töltők egy IP hálózatba csatlakozzanak
- Az időszinkronizálás minden töltőnél jól kell, hogy működjön
- A megosztást engedélyezni kell azon, ami tárolja az adatokat, és azon is, ami igénybe akarja venni a hitelesítést.

### <span id="page-27-0"></span>**Helyi OCPP azonosítás**

Az OCPP protokoll specifikációja lehetőséget biztosít arra, hogy a központ távolról RFID listákat töltsön le a berendezésbe. Ha ezt engedélyezzük, akkor az RFID érintésre ebben a letöltött listában is megpróbálkozik az azonosítással a töltő.

A lista karbantartása távolról történik. Helyben nem tudjuk módosítani, csak böngészni. Ezt az "OCPP kulcsok böngészése" fülön tudjuk megtenni.

Ez a funkció ritkán használt. A nagy ügyfélszámmal rendelkező szolgáltatók olyan nagy listákkal dolgoznak, amik letöltése és a változások karbantartása rengeteg kommunikációval jár.

### <span id="page-27-1"></span>**Távoli OCPP azonosítás**

Amennyiben felügyeleti rendszerbe integrált töltőnk van, akkor a legegyszerűbb azonosítási forma ez. Ilyenkor helyben nem tárolunk semmit a felhasználóval kapcsolatban. Minden RFID érintés egy kommunikációs üzenetet vált ki a központ felé, és a hitelesítést a központ végzi el. Ily módon a töltőn nincs adminisztrációs feladat, az egyes azonosítók kezelése (és az esetleges fizettetés) a felügyelet dolga.

Az egyes hitelesítési módokat lehet vegyesen használni, de gondoljuk át, hogy mit mivel használunk együtt. Egy fizetős töltő esetén a helyi azonosítókkal nem biztos, hogy tud mit kezdeni a felügyeleti rendszer.

### <span id="page-27-2"></span>**Töltés folytatása hálózatkimaradás után**

Áramszünet során a töltés természetesen megszakad. Ilyenkor a csatlakozó retesz is oldódik, elvileg az energiaellátás visszatérése után másik autó is csatlakozhat a töltőpontra.

# 4 Luminan City

Igény szerint állítsuk be, hogy szeretnénk-e folytatni a töltést a korábban hitelesített felhasználó adatait tovább használva vagy inkább zárjuk le a folyamatot. Különösen fontos ez a fizetős töltők esetén, mert akár más is tud tölteni a korábbi felhasználó számlájára.

### <span id="page-28-0"></span>**Naplózási beállítások**

A töltési tranzakciók helyi naplózását lehet itt engedélyezni. A naplók időperiódusát tudjuk itt megadni. Lehet éves, negyedéves, havi és heti bontásban tárolni a naplókat.

A naplókba több ezer sornyi adat fér el. Ha mégis kezdene túl nagyra nőni az általuk elfoglalt tárhely, akkor automatikusan a legrégebbi naplók törlésével csinál helyet magának.

### <span id="page-28-1"></span>**Töltésvezérlő beállításai**

tt lehet az alacsonyszintű vezérlő egyes funkcióit letiltani illetve átállítani.

Nem javasolt ezeket a gyári értékekhez képest átállítani.

### <span id="page-28-2"></span>**Központi energia-menedzsment**

Ez a funkció arra szolgál, hogy mérje a teljes épület fogyasztását és úgy vezérelje a töltőket, hogy a töltők által felhasználható összes energia és az épület egyéb fogyasztásának az összege ne lépje túl a főbiztosító névleges értékét.

A vezérlő algoritmus folyamatosan lépteti és elküldi a töltők felé azt az áramértéket, amennyit a töltők elfogyaszthatnak.

A töltők fogadják a vezérlőtől érkező parancsokat. Az egyes töltők ezután az összes áramértékből kiszámolják, hogy egyedileg mennyit használhatnak el a közös részből.

Ezzel a funkcióval maximálisan ki lehet használni a rendelkezésre álló betápláló kapacitást és a töltőberendezések egymás között is okosan osztják el a rendelkezésre álló áramot.

A funkció ajánlott felhasználási területe a két töltőberendezéses garázsoktól az akár száz töltőt kiszolgáló nagy töltőállomásokig terjed.

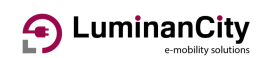

### Kapcsolási blokkséma okos terhelésmegosztás használata esetén, beépített energiamenedzsment funkcióval kiegészítve

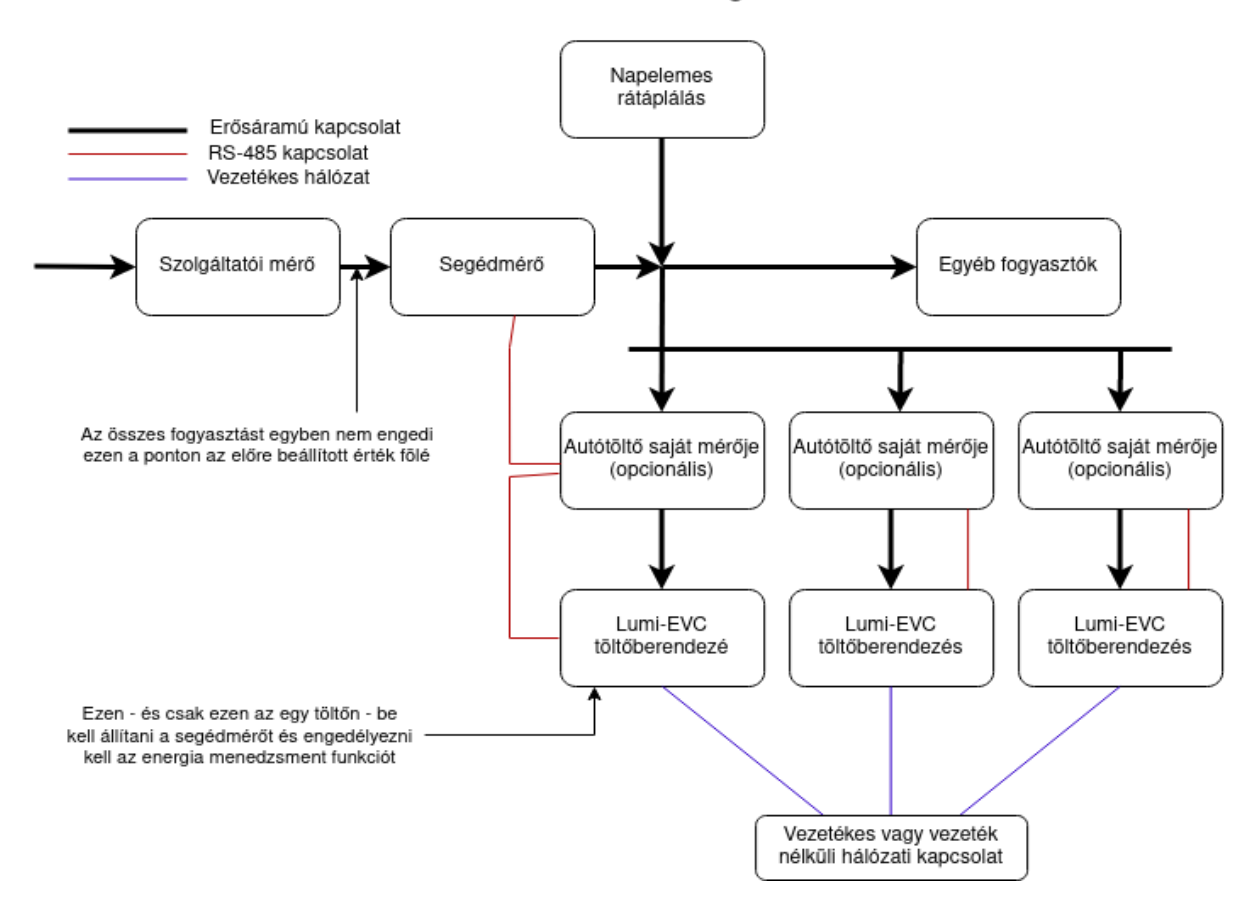

A funkció minden töltésvezérlőbe be van építve. Nagyon fontos, hogy csak egy vezérlőn szabad élesíteni a működését.

A funkció működéséhez egy jól beállított segédmérőre van szükség. A segédmérőt a betápláló hálózat főbiztosítójának a közelébe kell telepíteni. A segédmérőnek minden fogyasztót - beleértve az autótöltőket is - mérnie kell.

A vezérlő funkciót a telepített töltők közül egyet kiválasztva lehet élesíteni. Nagyobb rendszerek esetén ajánlott egy dedikált vezérlőt telepíteni erre a célra, aminek csak ez a feladata.

A funkció beállítása elég egyszerű. Az engedélyezésen kívül csupán a betápláló hálózat névleges áramát és egy fenntartott áramértéket kell megadni. Ugyanezen az oldalon a funkció működéséről is kapunk információt.

Fontos: a funkció élesítése előtt állítsuk be az okos megosztást minden egyes töltőnél. Csak akkor élesítsük a funkciót, ha a töltők központi vezérlő nélkül már képesek egymás között elosztani az előre beállított betápláló áramot.

# 4 LuminanCity

Komolyabb energiagazdálkodó rendszerekhez is kínálunk felületet, de ennek specifikációja nem nyilvános. Ezzel kapcsolatban vegye fel a kapcsolatot a gyártóval.

A központi vezérlő és az egyes töltőberendezések között a kommunikáció vezetékes vagy vezeték nélküli hálózaton zajlik. A hálózatba küldött vezérlő üzenetek egy idő után elévülnek. Az üzeneteket vevő töltők, ha nem kapnak vezérlőjelet, akkor visszaállnak arra az értékre, ami a központi vezérlő nélkül állapotra vonatkozik.

Ezért a töltők alapértelmezett áramát célszerű kicsire venni, így a központi vezérlő meghibásodása vagy kikapcsolása esetén el tudjuk kerülni a hálózat túlterhelését.

# LuminanCity

# <span id="page-31-0"></span>**EVC adatok**

## <span id="page-31-1"></span>**Töltő állapota**

A bejelentkezés után ez az az oldal, amivel elsőként találkozunk. Itt tudunk informálódni a töltő aktuális állapotáról.

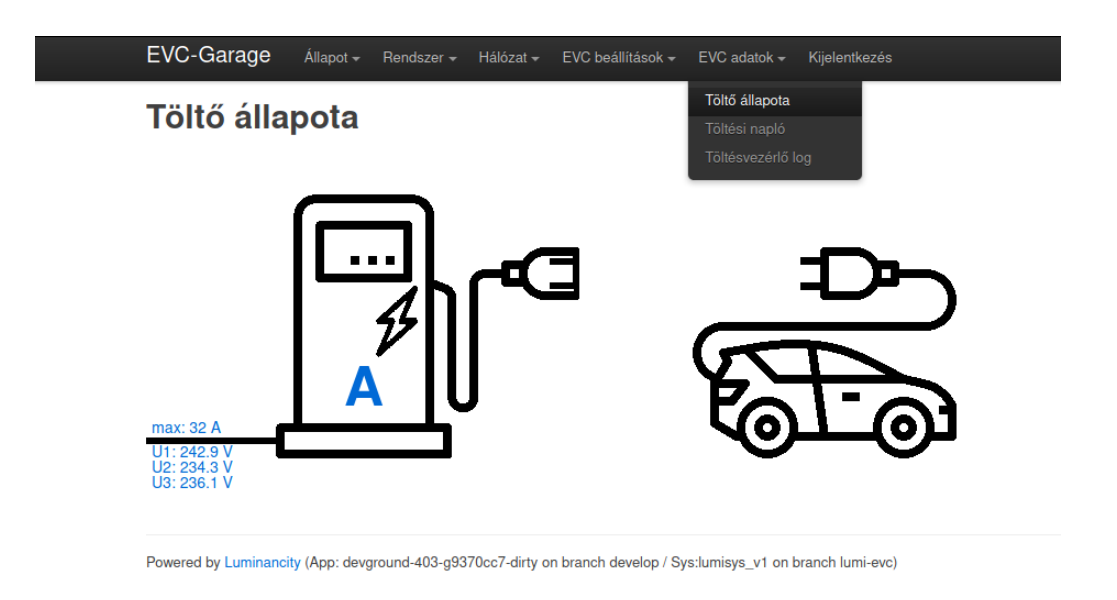

Ezen az ábrán egy készenléti állapotú töltőt láthatunk. Bal oldalon kékkel látszik a legnagyobb áramerősség, amit engedélyeztünk a jármű felé.

Alatta a három fázis bejövő feszültség értékei. Ezek az értékek csak akkor jelennek meg, ha van csatlakoztatott energiamérőnk és azzal kommunikál is a töltő.

A nagy "A" betű a töltő üzemmódjára utal, melyből több is lehetséges:

- A: nincs jármű csatlakoztatva, készenlét
- B: jármű csatlakozott, de nincs energiaigénye
- C: töltés zajlik
- D: töltés zajlik, de szellőzést igényel (nem használt mód)
- E: Jármű csatlakozott, de hitelesítésre vár
- F: hiba történt

Töltés közben egyéb információk is kijelzésre kerülnek. Az érzékelt kábelen átfolyatható legnagyobb áram értéke, a mért fázisáramok értéke, a kezdet óta eltelt idő, a pillanatnyi teljesítmény és a betöltött energia. Terhelésmegosztás esetén az azzal kapcsolatos információk, szimbólumok is megjelennek.

Csatlakoztatott jármű esetén megjelenik egy start/stop gomb is. Ennek megnyomásával erről a felületről is tudjuk vezérelni a töltést.

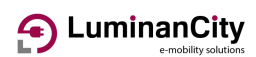

### <span id="page-32-0"></span>**Töltési napló**

ı

A naplózási beállításoktól függően itt jelennek meg a töltési tranzakciók. A folyamatban lévő töltés itt még nem látszik, csak a lezárt események kerülnek be a naplóba.

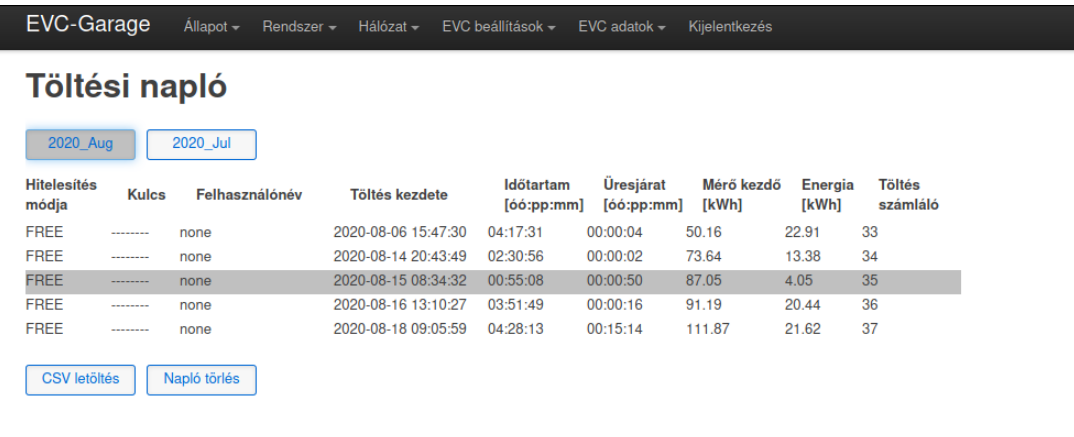

Powered by Luminancity (App: devground-403-g9370cc7-dirty on branch develop / Sys:lumisys\_v1 on branch lumi-evc)

Az ábrán egy havi bontásban eltárolt napló látszik. Ebben a példában nem volt hitelesítés beállítva, ezért a kulcsok és felhasználónevek nincsenek kitöltve. A többi sor valós töltéseket tartalmaz.

A kiválasztott naplót tudjuk törölni, illetve az adatokat csv formátumba le is tudjuk tölteni.

### <span id="page-32-1"></span>**Töltésvezérlő log**

Ez a menüpont egy jól működő töltő esetén nem tartalmaz a felhasználó részére értékes adatokat.

Hiba esetén ide íródnak be olyan fontos sorok, amik a hibakeresésben segítenek. Érdemes innen a szöveget kimásolni, ha valami nem jól működik és segítséget szeretnénk kérni.

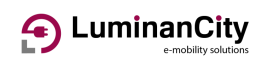

### **1. sz. melléklet**

Beállítási segédlet az Orno típusú energiamérők címének átállításához.

Abban az esetben, ha a töltésvezérlőhöz kettő energiamérőt szeretnénk csatlakoztatni (saját mérő és a betáplálást mérő segédmérő) akkor gondoskodni kell arról, hogy a két eszköznek ne legyen azonos a címe.

Sajnos az Orno mérők nem kínálnak előlapról beállítási lehetőséget, ezért ezt a kommunikációs felületről kell elvégezni.

Ez a segédlet lépésről lépésre leírja azt a folyamatot, hogy a segédmérőt hogyan tudjuk a gyári alapértelmezett címről (egyes) átállítani a javasolt kettesre.

- 1. Győződjünk meg arról, hogy csak a segédmérő van az RS-485 buszra csatlakoztatva. Ezt a legegyszerűbben úgy lehet biztosítani, hogy a készülék saját energiamérőjének a kommunikációs vezetékeit lecsatlakoztatja..
- 2. A jelenlegi címet a mérő LCD kijelzőjéről le lehet olvasni. A kijelző alatt található két érintésérzékeny gomb. A gombok nyomogatásával előre és hátra léptethetjük a megjelenített információkat. Addig lapozzunk, amíg az ID kezdetű sort nem látjuk:

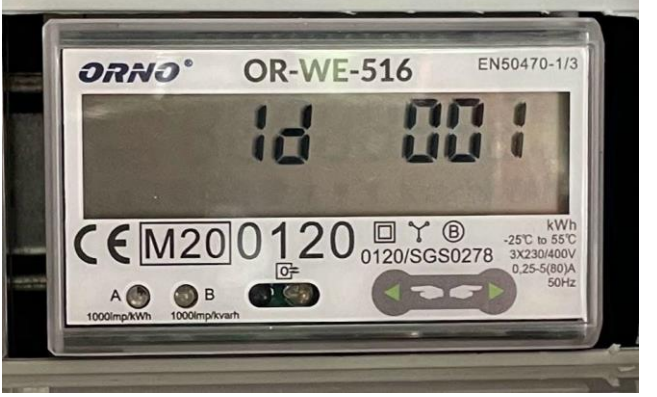

(Ennek a mérőnek a gyári alapértelmezett címe 1. A fenti képen is ezt látjuk.)

- 3. Egy számítógéppel csatlakozzunk rá a töltő webes felületére
- 4. Biztonsági okokból az EVC beállítások / Mérések menüpont alatt kapcsoljuk ki a mérőket. Várjuk meg, amíg a program újra inicializálja magát a beállítások mentése után (¬1 perc)
- 5. Lépjünk be a Modbus terminál menüpontba és a felkínált kommunikációs paramétereket változatlanul hagyva nyomjunk rá az regiszter olvasás gombra. Ha van kapcsolat a

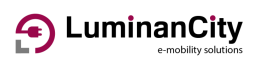

#### készülékkel, akkor az alábbi képet kell kapni:

### **Modbus terminál**

Regiszterek írása-olvasása a csatlakoztatott Modbus eszközökön

Figyelem: Javaolt a fogyasztásmérők kommunikációjának a tiltása az EVC alkalmazásban amíg ezt a terminált használja.

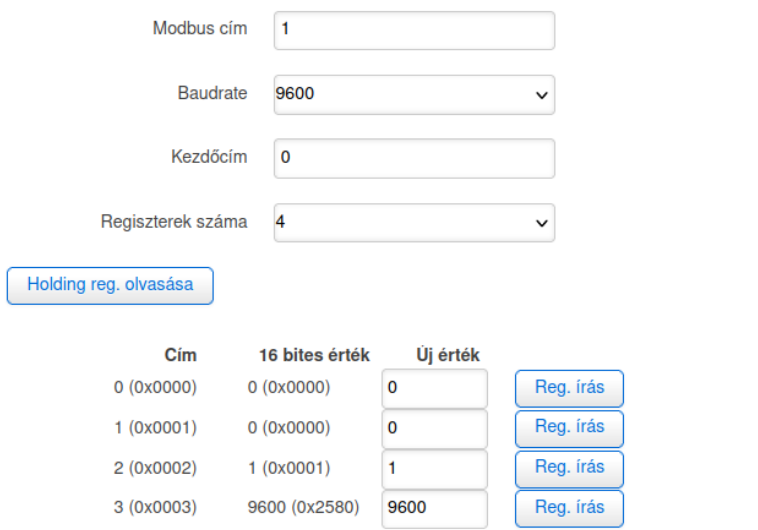

- 6. Az Orno regiszter térképe szerint a Modbus cím (ID) a kettes címen van. A 2 (0x0002) kezdetű sorban az új értéket írja át egyről kettőre és nyomjon rá az ahhoz a sorhoz tartozó Reg. írás gombra.
- 7. Ennek a mérőnek a sajátossága, hogy a cím átírása után a választ már az új címre igazolja vissza, ezért az írás hibát fog jelezni! Ez nem baj.
- 8. A hiba nyugtázása után próbaképpen a felső sorban a Modbus címet írja át kettesre és nyomja meg ismét a reg. olvasás gombot. Amennyiben a cím átállítása sikeres volt, akkor a berendezés válaszolni fog az új címen. A válaszban a 2 (0x0002) sorban az aktuális 16 bites érték is kettesre fog váltani.
- 9. Opcionálisan a mérő LCD kijelzőjén is ellenőrizni lehet a cím megváltozását. Az ID 002 adatot kell látnunk a kijelzőn.
- 10. Végül a mérések menüpontban vissza lehet engedélyezni a kommunikációt. Ehhez kössük vissza a lekötött saját mérőt és állítsuk be a saját mérőt az egyes, a segédmérőt a kettes címre.

Amennyiben minden jól sikerült, akkor a segédmérő által szolgáltatott adatok az EVC adatok / Töltő állapota menüpontban bal oldalon látszódnak. Amennyiben jármű töltés is folyamatban van, akkor a saját mérő adatai a jobb oldalon jelennek meg.